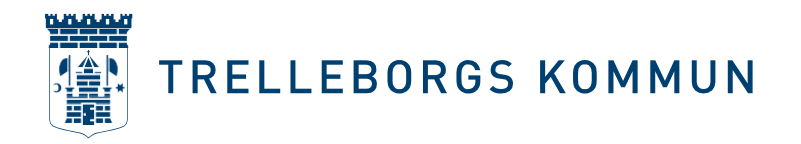

## **LATHUND - Lägga in föreningsuppgifter, ansöka om att bli bidragsberättigad förening och lägga till användare m.m**

### **Logga in i portalen**

Logga in i portalen för bokning och bidrag (https://trelleborg.rbok.se/#/) genom att antingen klicka på knappen Logga in eller på texten Logga in uppe till höger.

#### **Fylla i föreningens obligatoriska uppgifter**

1. Klicka på *Administrera > Kunduppgifter*.

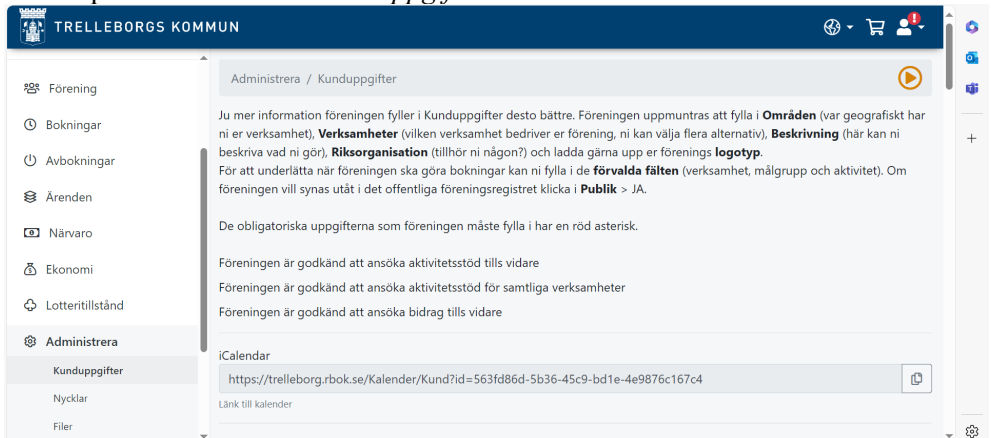

Några fält är redan ifyllda. Informationen i dessa fält är hämtade från föreningens ansökan om att bli kund. I Rbok är inte alla fält som är obligatoriska för Trelleborgs kommun markerade med en röd stjärna, men i den här lathunden är de fälten markerade med en röd stjärna \*. Om du följer lathunden blir det rätt. De andra fälten är också bra att fylla i för föreningen, men är inte obligatoriska.

Bläddra ner genom att trycka på nedåtpil på tangentbordet eller dra i scroll-listen på högerkanten och fyll i:

• *Områden*\*: Ange vilket eller vilka områden som er förening utövar sin verksamhet i, man kan välja flera. Om ert område inte finns med kontakta [kulturfritid@trelleborg.se](mailto:kulturfritid@trelleborg.se) så lägger vi till det.

• *Verksamheter*\*: Ange vilken eller vilka verksamheter er förening utövar, man kan välja flera.

• *Målgrupper*\*: Ange vilken eller vilka målgrupper er förening vänder sig till, man kan välja flera.

• *Beskrivning*: Här kan du beskriva föreningens verksamhet lite mer detaljerat.

**Kultur- och fritidsförvaltningen Fakturaadress:**

Box 173, 231 23 Trelleborg **Org.nr:** 212000-1199

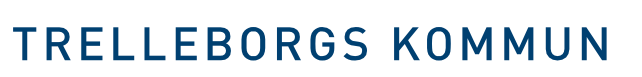

• *Verksamhet som är förvald när du bokar en tid:* Kan ändras i bokningsögonblicket. Om er förening ofta bokar tider för samma verksamhet kan ni välja att den blir förvald. Då behöver ni inte fylla i den varje gång ni gör en ny bokning.

• *Målgrupp som är förvald när du bokar en tid*: Kan ändras i bokningsögonblicket. Om er förening ofta bokar tider för samma målgrupp kan ni välja att den blir förvald. Då behöver ni inte fylla i den varje gång ni gör en ny bokning.

• *Aktivitet som är förvald när du bokar en tid:* Kan ändras i bokningsögonblicket. Om er förening ofta bokar tider för samma aktivitet kan ni välja att den blir förvald. Då behöver ni inte fylla i den varje gång ni gör en ny bokning.

• *Riksorganisation*\*: Fyll i om föreningen tillhör någon, annars kan man lämna fältet tomt.

• *Räkenskapsår*\*: Ange när ett nytt år i föreningen börjar och slutar. Det vanligaste är januari till december.

- *Månad för årsmöte*\*: Ange den månad som föreningen enligt sina stadgar senast måste ha sitt årsmöte.
- *Bildad år*: Ange vilket år föreningen bildades.

• *Medlemsavgift \*:* Om ni tar ut en medlemsavgift ange storleken på denna. Ange medlemsavgift för aktiva medlemmar.

• *Antal aktiviteter:* Ange antal genomförda aktiviteter under ett år.

• *Officiell kontakt:* Officiell kontakt är den som visas i kommunens publika föreningsregister. VIKTIGT: Personen behöver ha gett sitt godkännande till föreningen för att vara officiell kontaktperson.

• *Officiell telefon:* Ange officiellt telefonnummer till föreningen om ni vill att det ska visas i kommunens publika föreningsregister.

• *Officiell e-post:* Ange officiell e-post till föreningen om ni vill att det ska visas i kommunens publika föreningsregister.

• *Hemsida:* Ange föreningens hemsida om sådan finns.

• *Publik:* Önskar föreningen synas i det publika föreningsregistret? Om du svarar Ja på denna fråga kommer handläggaren se till att föreningen syns i det publika föreningsregistret.

• *Fakturareferens:* Ange namn på den person som ska hantera fakturan

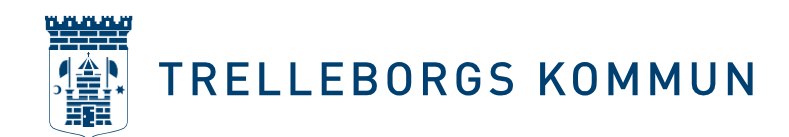

om ni vill att det ska vara en särskild person.

3. Klicka på *Spara och godkänn kunduppgifter*.

#### **Lägga in styrelsen**

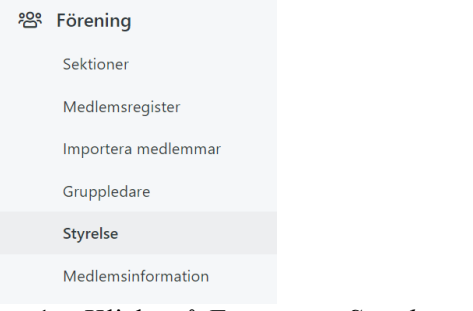

- 1. Klicka på *Förening* > *Styrelse* > *Ny styrelsemedlem*.
- 2. Skriv in *förnamn och efternamn* och välj vilken titel styrelsemedlemmen har i styrelsen. Ange personens telefonnummer i fältet *Telefon* och epostadress i fältet *Epost*.
- 3. \*Notera att det är obligatoriskt att lägga till kontaktuppgifter till ordförande, sekreterare, kassör och revisor.
- 4. Klicka på *Skapa* och upprepa steg 2-6 tills alla styrelsemedlemmar finns i listan.

### **Lägg in medlemsinformation**

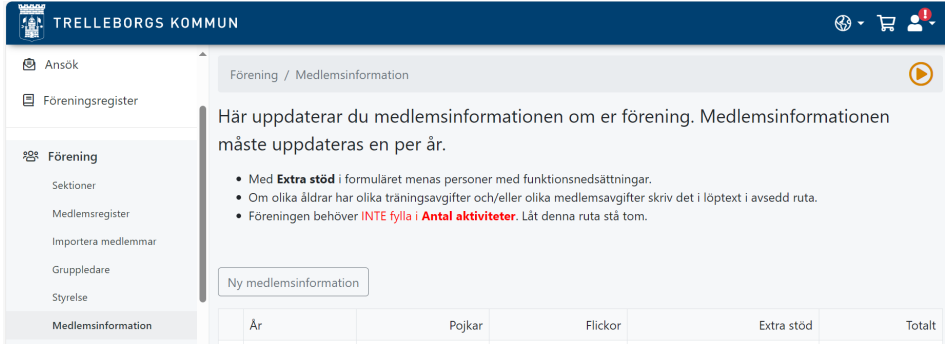

Klicka på *Förening > Medlemsinformation > Ny medlemsinformation*. Lägg in föreningens medlemsuppgifter för föregående års medlemssammansättning.

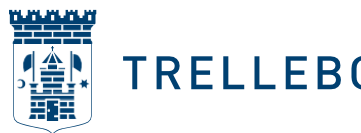

# **TRELLEBORGS KOMMUN**

### **Ladda upp föreningens obligatoriska handlingar**

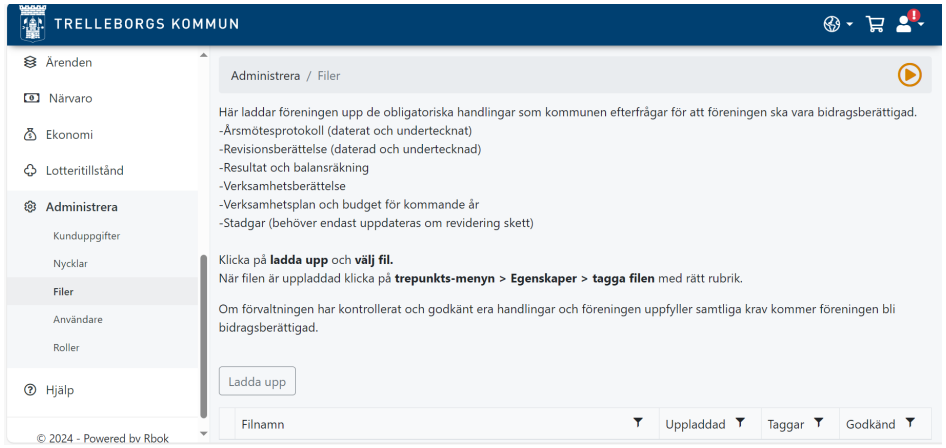

- 1. Klicka på *Administrera > Filer > Ladda upp*.
- 2. Välj de filer du vill ladda upp. Du kan välja att ladda upp en fil i taget eller att ladda upp alla filer samtidigt.

De filer som är obligatoriska att ladda upp är:

- Stadgar
- Årsmötesprotokoll, underskrivet och daterat
- Revisorernas berättelse, underskriven och daterat
- Balans- och resultaträkning
- Verksamhetsberättelse
- Budget för kommande år
- Verksamhetsplan för kommande år
- 3. Klicka på de tre prickarna framför filen som du laddat upp och välj *Egenskaper*.
- 4. I fältet *Beskrivning* skriver du vad det är för dokument du laddat upp.
- 5. I fältet *Taggar* väljer du vilken typ av dokument du har laddat upp. Du kan välja flera typer till samma dokument om du till exempel har den ekonomiska redovisningen i verksamhetsberättelsen.
- 6. Klicka på *Spara*
- 7. Gör om steg 4 till 7 för alla filer du har laddat upp.

#### **Lägga till användare**

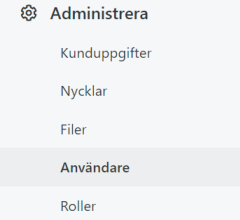

Klicka på menyn *Administrera > Användare > Ny användare*

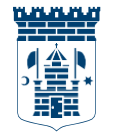

# **TRELLEBORGS KOMMUN**

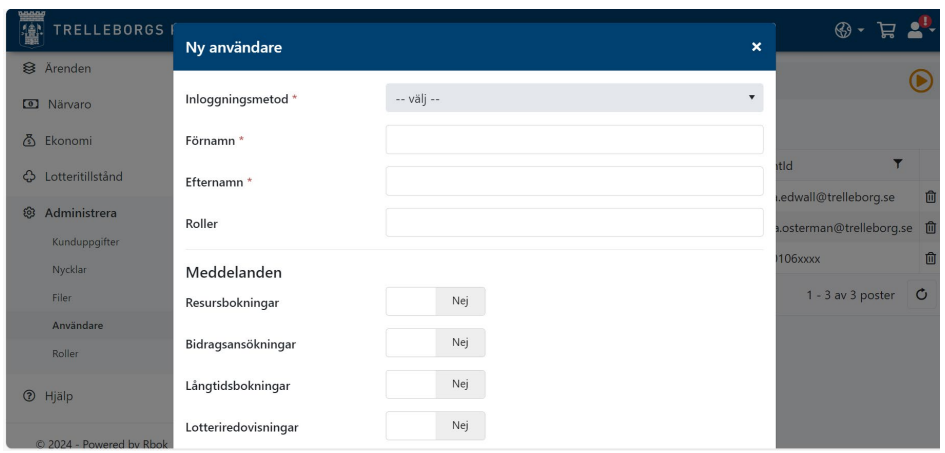

1. Fyll i *Inloggningsmetod* som är det fullständiga personnumret med 12 siffror. 2. Fyll i *Förnamn och Efternamn.* 

3. Fyll i *Roller*. Du kan skapa egna roller *> Ny roll* eller välja någon av följande roller: Administratör, Bidrag, Ledare, Sektionsledare, Styrelse. Rollen Administratör kan göra allt i portalen och det är bra om det finns minst två administratörer i föreningen.

4. Välj vilka meddelanden användaren ska få genom att klicka i rutan så det står Ja. Det är bra om man låter alla användare få all information från början. Om en användare tycker att den får för mycket information kan man svara nej på det som hen inte ska få meddelanden om senare.

- 5. Klicka på *Skapa*.
- 6. Upprepa steg två till sex om du vill lägga till fler användare.

#### **Ansök om att bli bidragsberättigad förening**

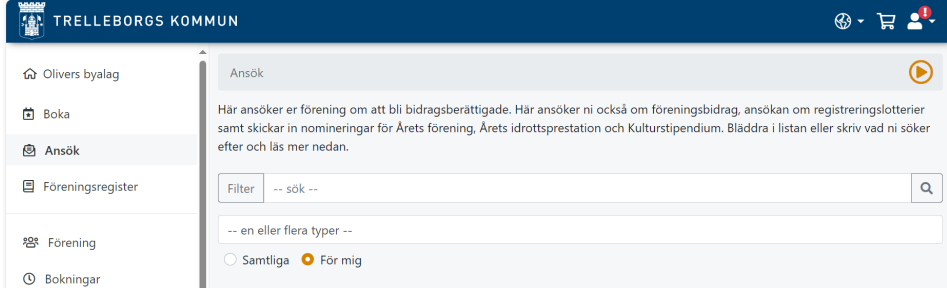

Klicka på *Bidragsberättigad förening > Ansök*. Följ instruktionerna i ansökningsformuläret.

### **Vidare hjälp och stöd**

Du kan alltid få hjälp och stöd av kultur- och fritidsförvaltningen. Maila då till [kulturfritid@trelleborg.se](mailto:kulturfritid@trelleborg.se)